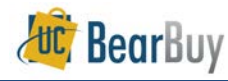

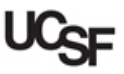

## *Add Hosted Catalog Items to a Cart*

- This guide demonstrates shopping from hosted catalogs. Hosted catalog suppliers provide UCSF contract products and pricing via an electronic catalog hosted within BearBuy.
- $\triangleright$  The shopping experience with hosted catalogs has a consistent look and feel regardless of the supplier. The search criteria are the same, shopping carts look the same, and overall functionality is the same across suppliers.

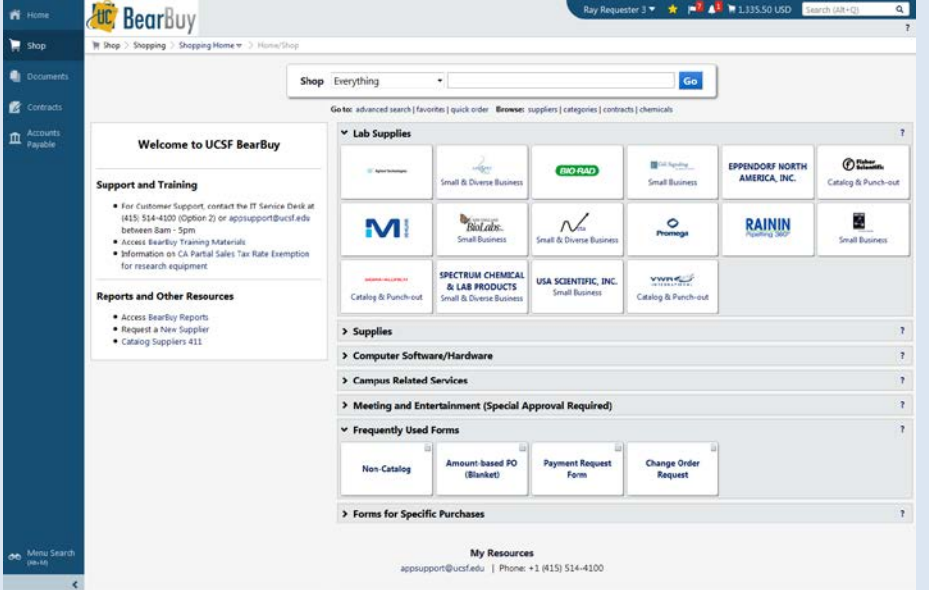

- Use **Shop > Everything** to search for hosted catalog items from all preferred suppliers at University-specific pricing.
- Use **Advanced Search** options to enter specific criteria including Product Description, Part Number, Supplier and/or Manufacturer Name and Keyword.
- $\triangleright$  To search for an item from a specific supplier, click on the catalog supplier's icon on the Shopping Homepage.

## **Shop with a Hosted Catalog**

1. From the BearBuy home page, enter a search term in the **Shop > Everything** field and click the **Go** button.

Shop Everything  $\blacktriangleright$  pipet Go

2. The search results are shown. The Product picture (if any), description, and other detailed specifications are typically shown.

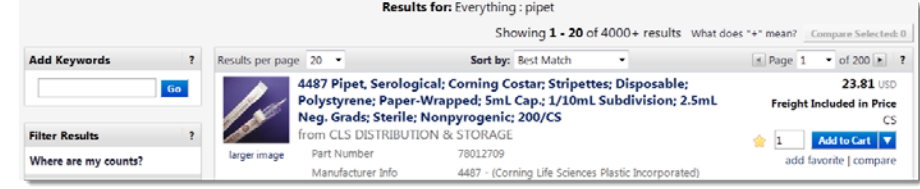

3. On the left-hand side are the **Filter Result** options that allow you to filter by **Supplier**, **Manufacturer**, **Unit of Measure,** and more.

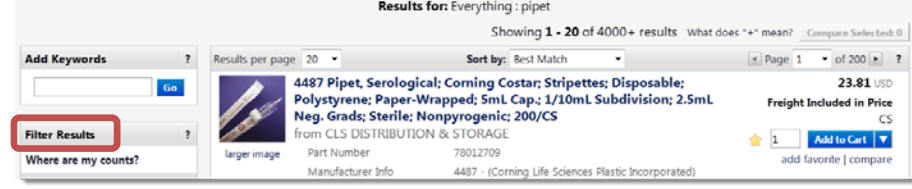

4. Items can be compared as well. Click the **compare** link under each item to begin the comparison.

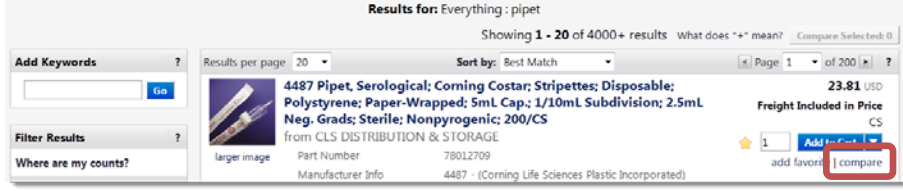

a. Once you have flagged several items to compare, click the **Compare Selected** button.

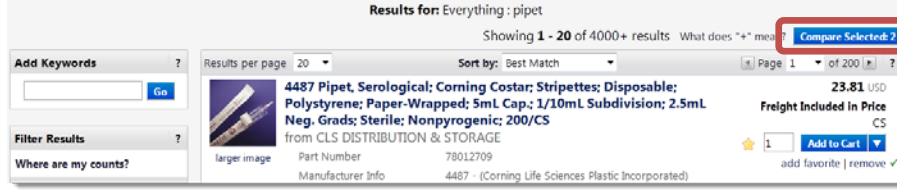

b. The item comparison will display, and related fields are shown 'side by side'.

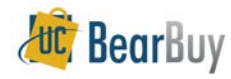

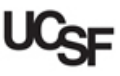

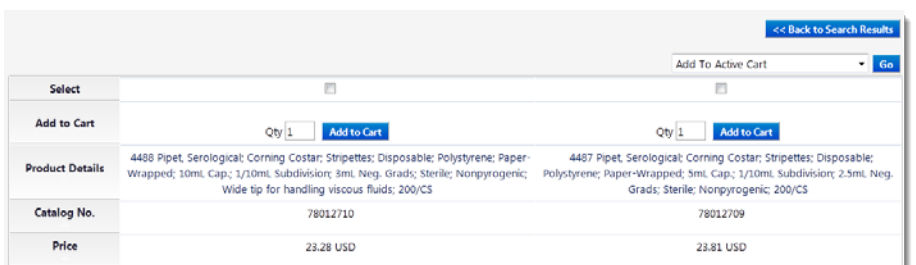

5. Add items to your shopping cart from the search results using the **Add to Cart** button.

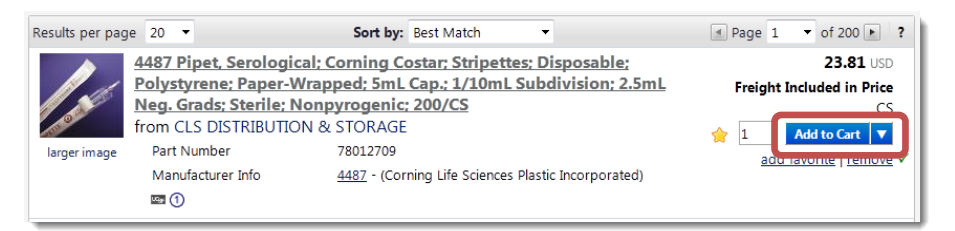

1 item(s) added, view cart 6. To access the shopping cart after adding a line item, select the link for the added item or the cart icon  $\mathbf{E}$  link at the top right side of the page.

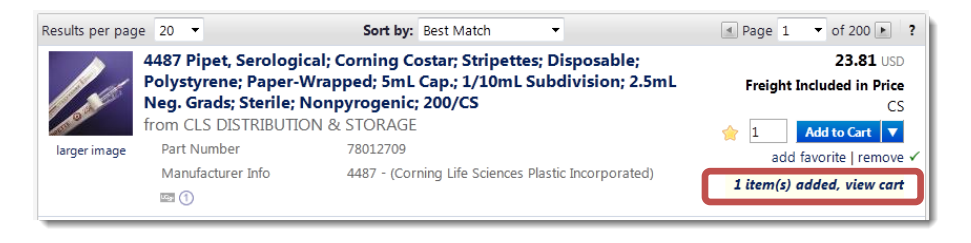

7. To continue shopping, navigate to **Shop > Shopping > Go To > Shopping Home**.

## **Shop with a Specific Hosted Catalog Supplier**

- If you would like to search the product offerings of a specific hosted catalog supplier, use the search associated with the hosted catalog supplier's icon on the Shopping Homepage.
- A hosted catalog supplier's icon contains only the supplier's name.

## 1. Click the **catalog supplier's icon**.

a. A search box appears below the supplier's icon.

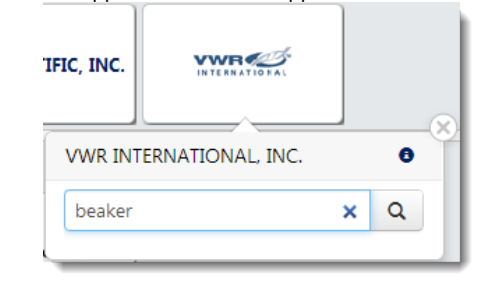

- 2. Enter search terms in the search box. Click the  $\frac{q}{r}$  icon to search.
- 3. The search results are shown.

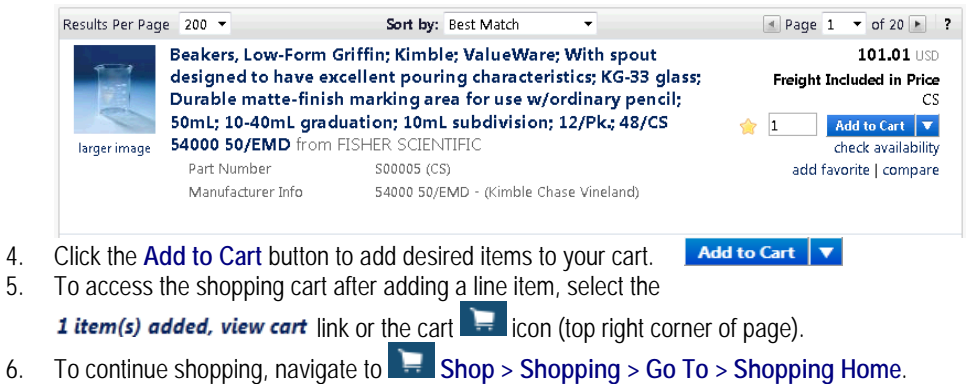